## Shapes, effects and drop shadows

## Drawing a shape

You already know that you can use the Polygon Tool to draw shapes. But sometimes you need to draw them in a different way.

- 1. Set up a new Artboard (File > New). Add a grid to it (View > Show Grid)
- 2. Chose the **Pen Tool** from the **left toolbar**.
- 3. <u>Click once</u> on the grid to set the start point. Then click at least twice more to create a shape. Use the grid to help you.
- 4. **IMPORTANT:** you **MUST click back on the start point** to complete the shape.

## Adding effects to a shape

You can use these with any shape, including the built in ones. Try the options out – you can always undo them (**Edit** > **Undo**)

- 1. Chose the **Selection Tool** (the top arrow) and click to select the shape
- 2. Use a **fill colour** to colour the shape.
- Click Effect > choose the top Stylize (in the Illustrator effects section) > Round corners > OK
- 4. Click Effect > Stylize > Inner Glow > OK
- 5. Click Effect > Stylize > Drop Shadow > OK

There are lots more effects you can experiment with.

## **Drop shadows**

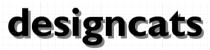

- 1. Type some words on an artboard. Make them nice and big.
- 2. Click the **Selection Tool** and select the words (**don't** highlight them)
- 3. Click Effects > Stylize > Drop Shadow

Interesting, but it's probably not what you were looking for... Don't undo this.

- 4. At the <u>top</u>, click Window > Appearance
- 5. Click on the words **Drop Shadow** and change the settings to the ones on the screenshot > **OK**

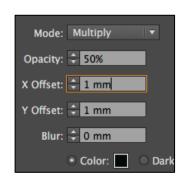